# **I'm@TMU 小組專區篇**

 $\langle 8$ 

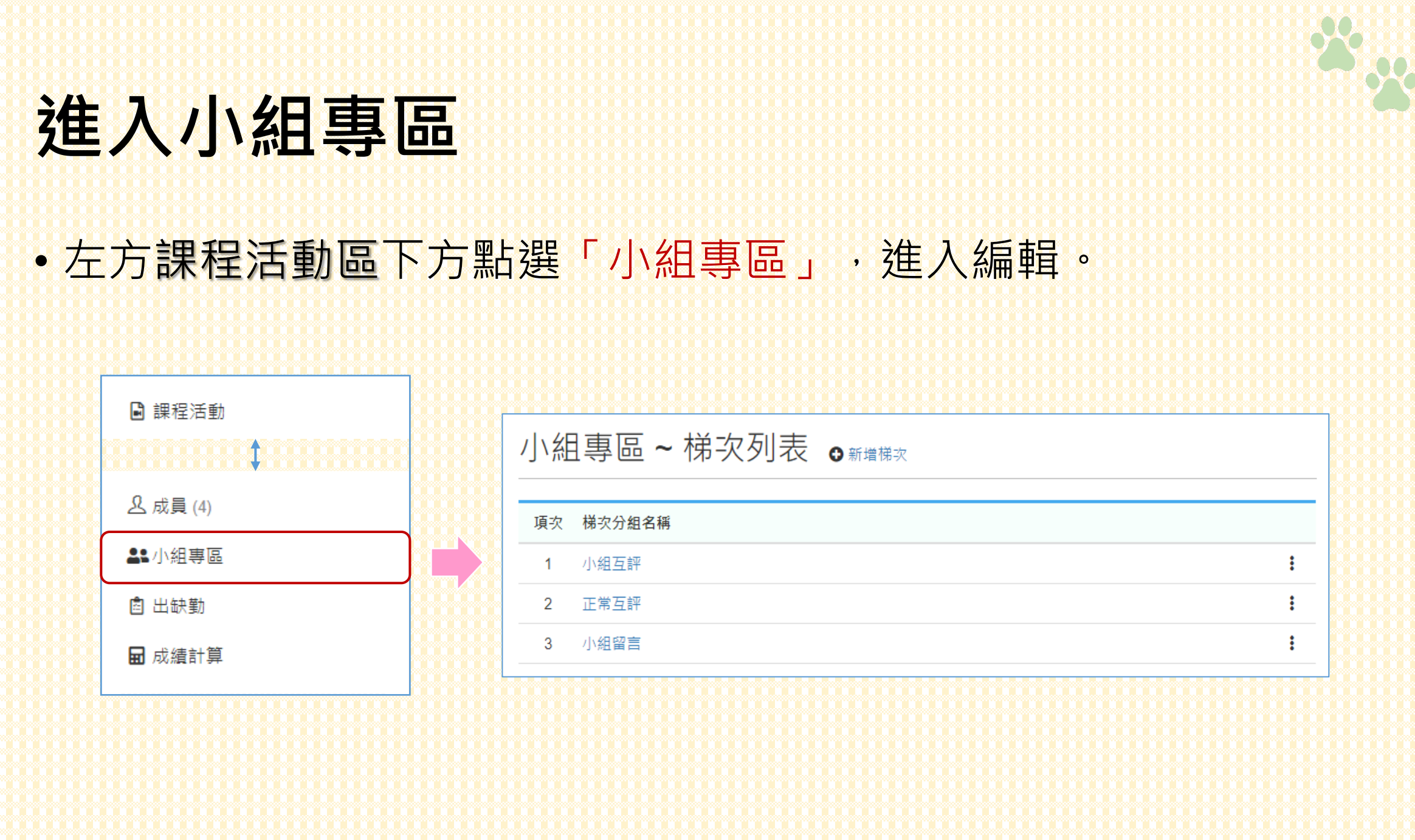

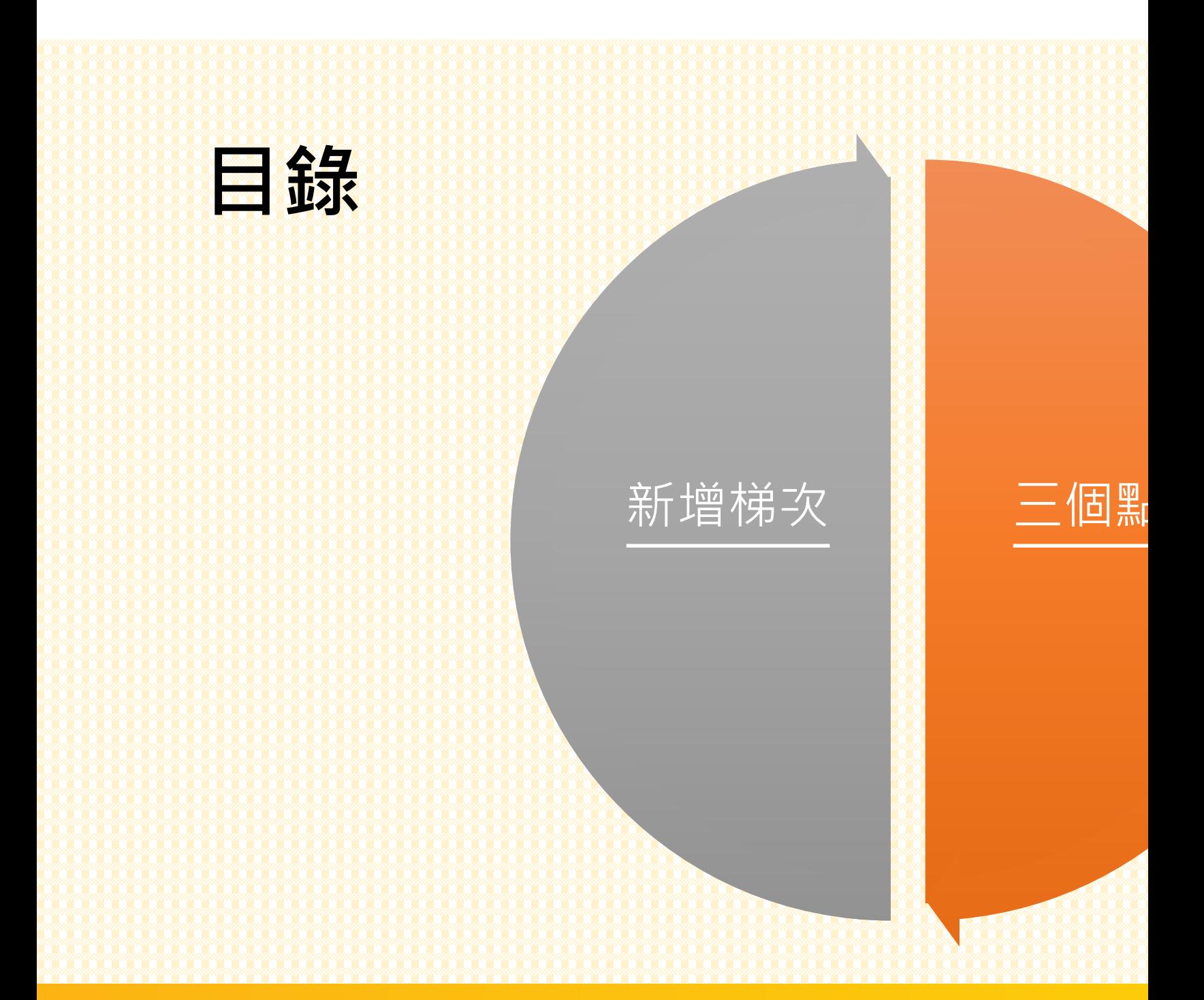

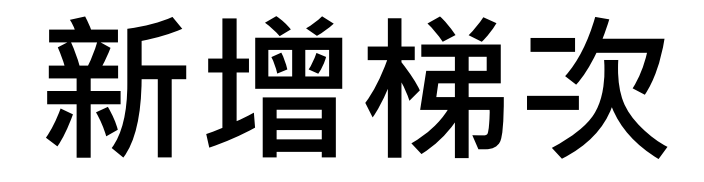

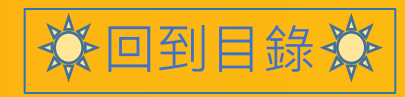

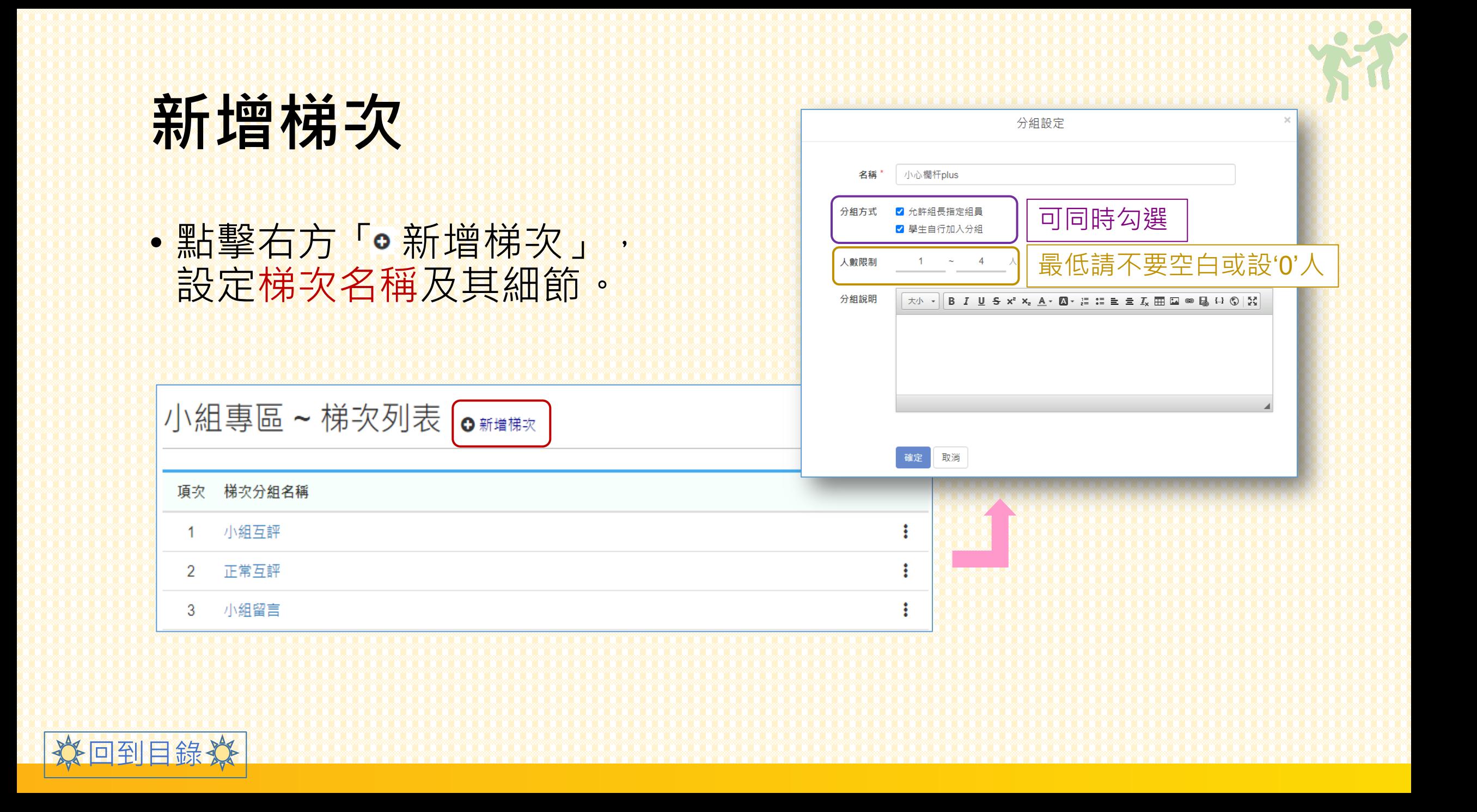

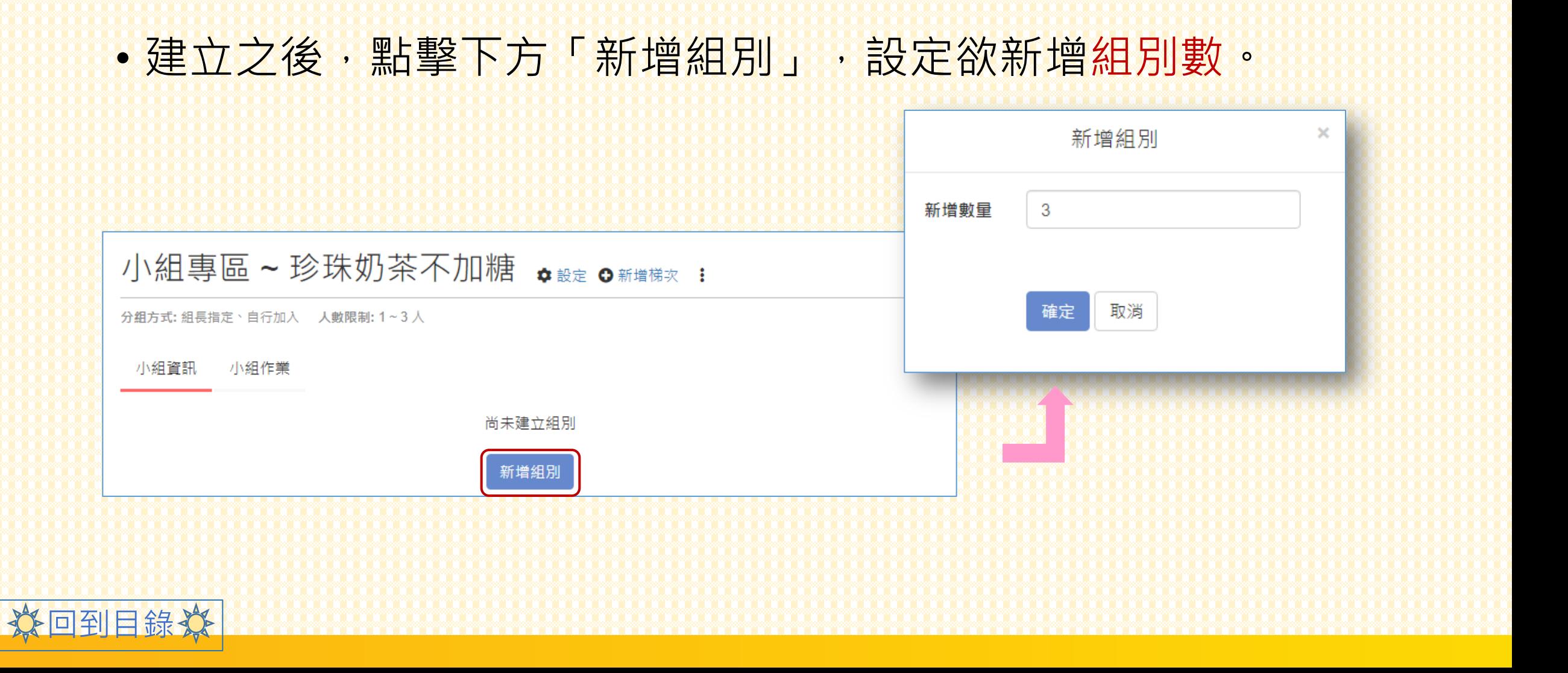

### **新增梯次**

#### • 在這當中,共分為「小組資訊」、「小組

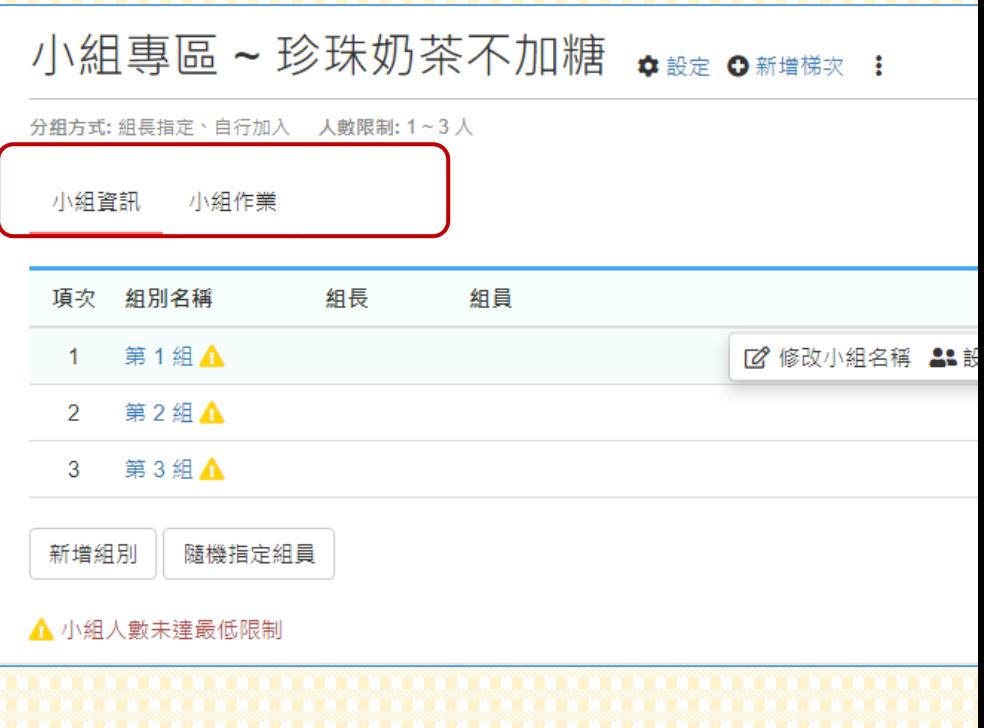

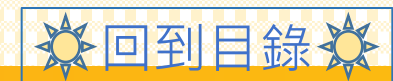

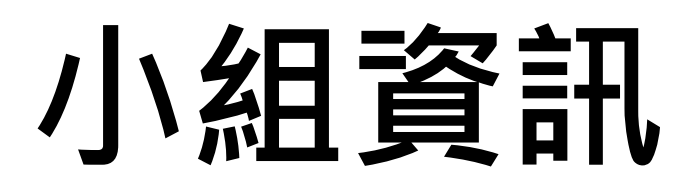

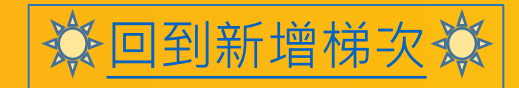

分回到新增梯次次

#### • 建立成功後, 會停留在「小組資訊」頁面

#### 小組專區 ~ 珍珠奶茶不加糖 \$ 設定 ◎ 新增梯次 :

分組方式: 組長指定、自行加入 人數限制: 1~3人

小組資訊 小組作業

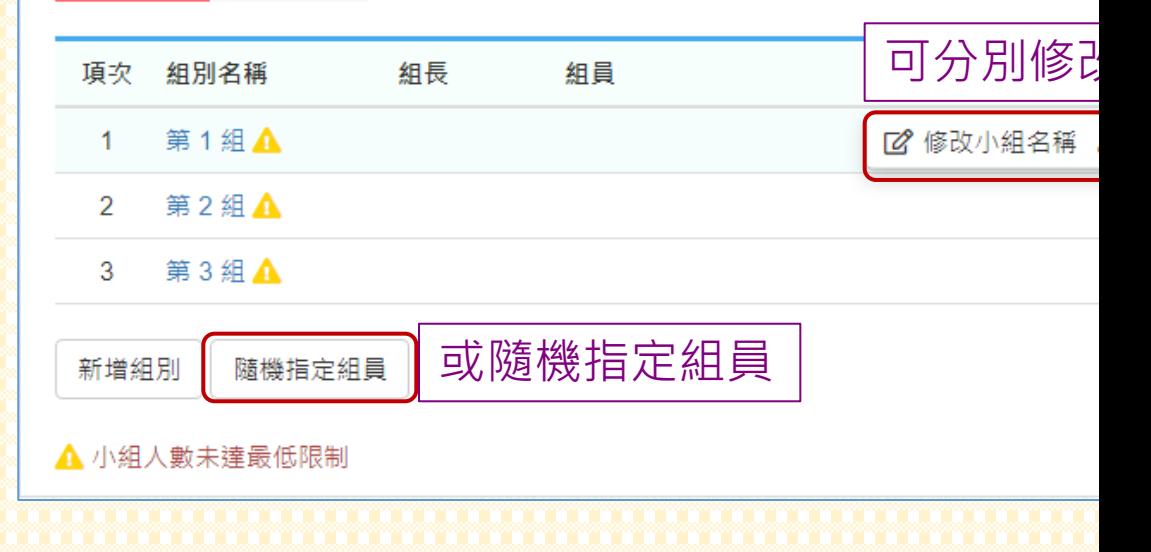

\*

#### • 點擊組別名稱進入,可另外指定組長。

• 組長本身也可自行讓位給其他小夥伴。

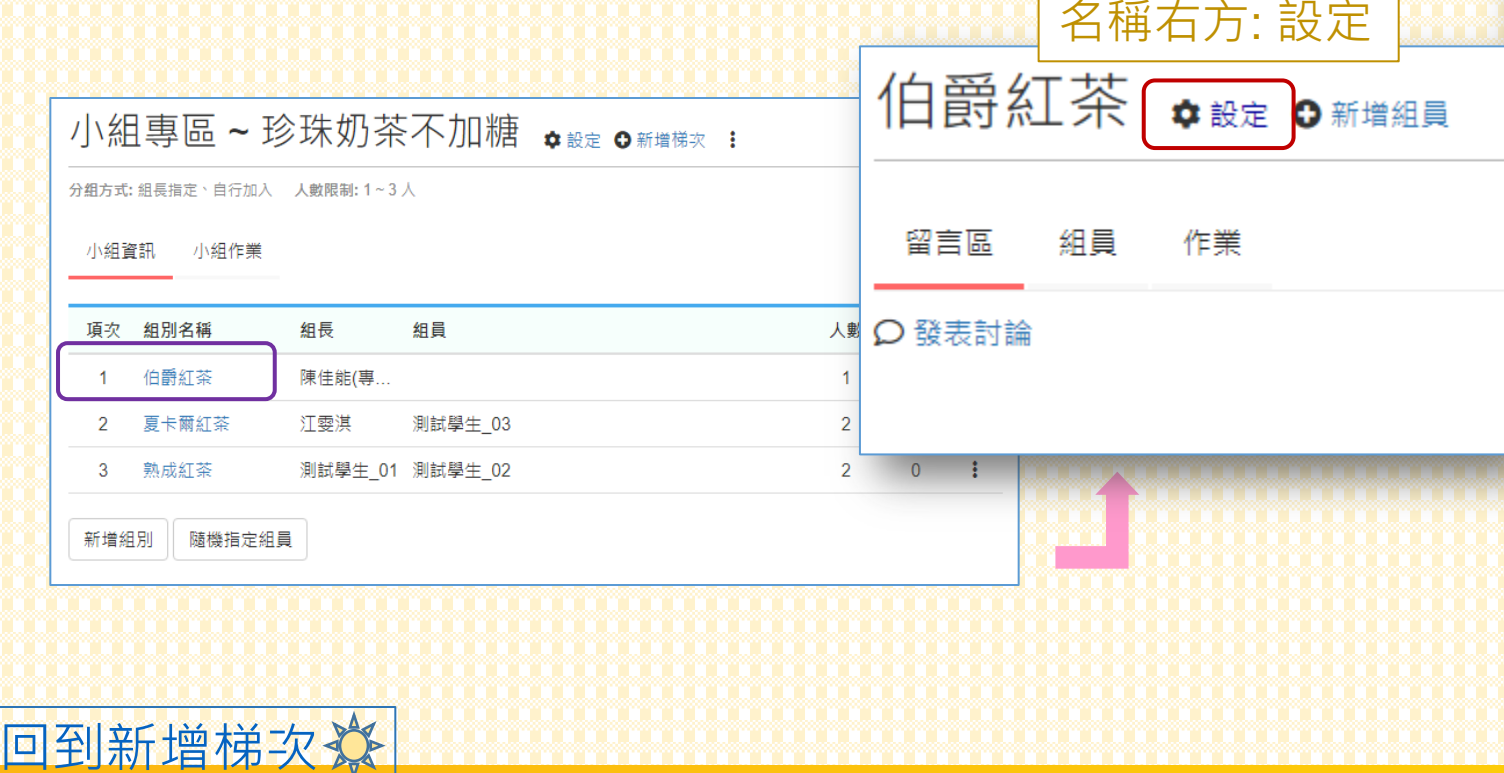

#### • 在組別當中也可點選「組員」,勾選成員

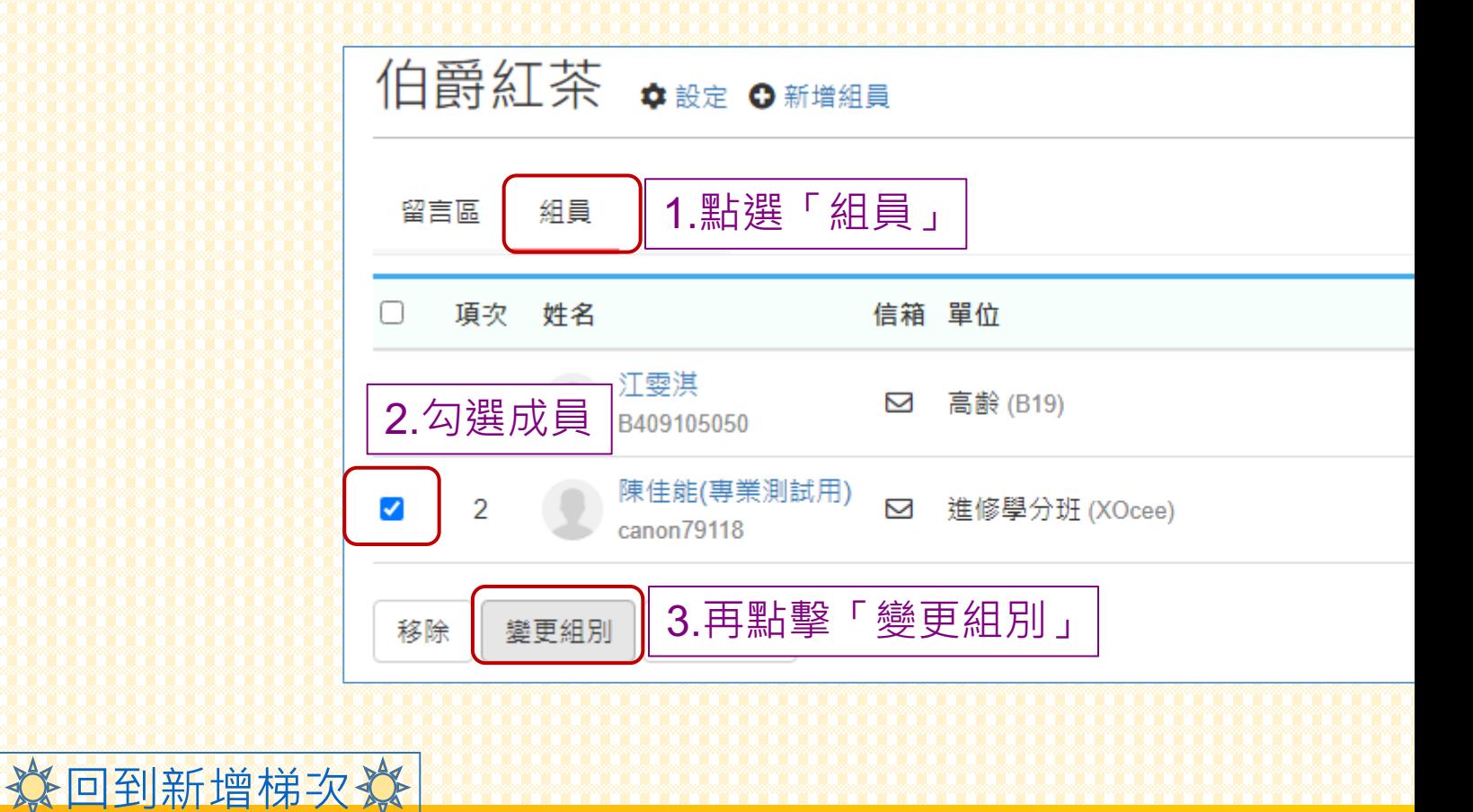

#### • 跳出畫面,勾選成員欲變更的組別。

變更組別 ◎ 需注 請注意!! 更換組別後, 組員在原組別「所有作業」的相關紀錄會被清空 ( 分組中,個別成績與貢獻度資料會空白。若上述處理方式會造成困擾,建 組別名稱 組長 組員 夏卡爾紅茶 測試學生 03 ◉ 測試學生 01 測試學生 02 O 熟成紅茶

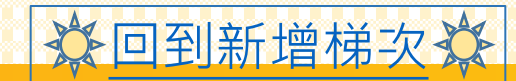

## **小組作業**

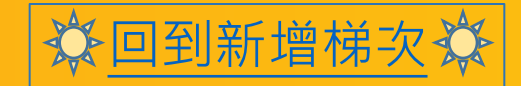

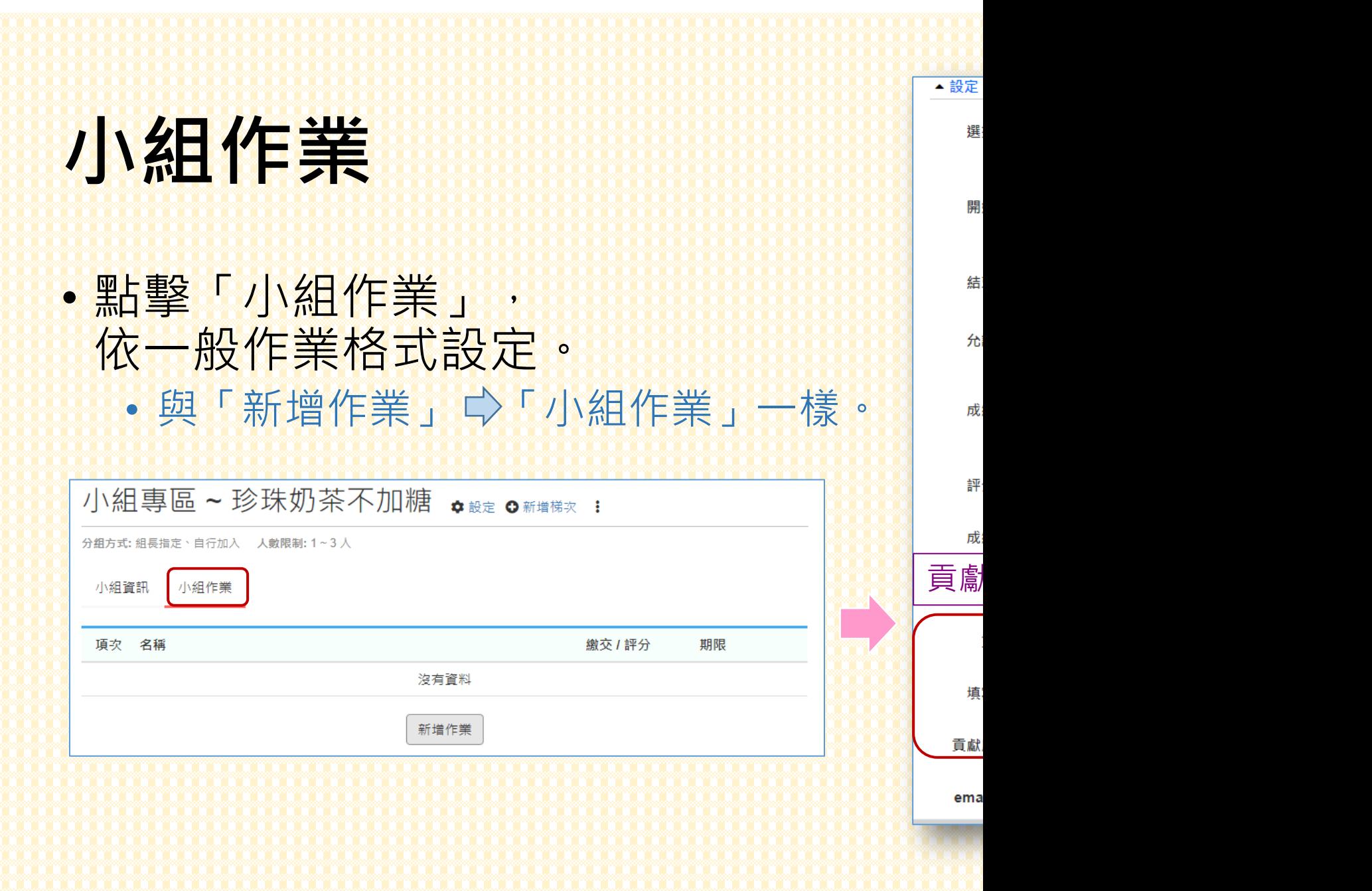

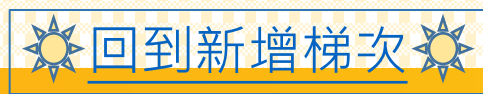

### **小組作業**

#### • 當同學繳交後,可至作業區點擊觀看。

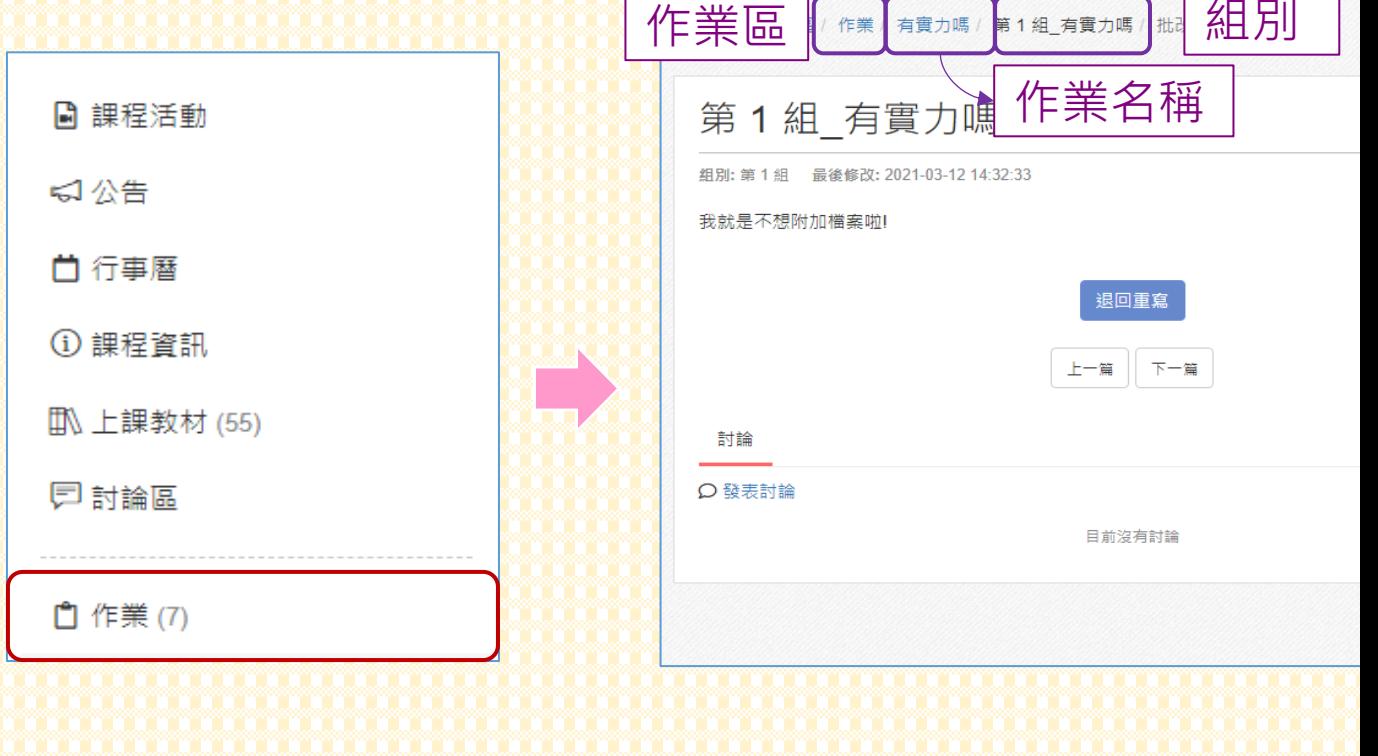

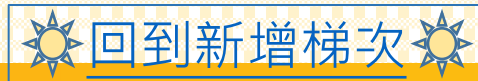

### **小組作業**

分回到新增梯次次

#### · 右方為作業批改功能, 可參考貢獻度輸入

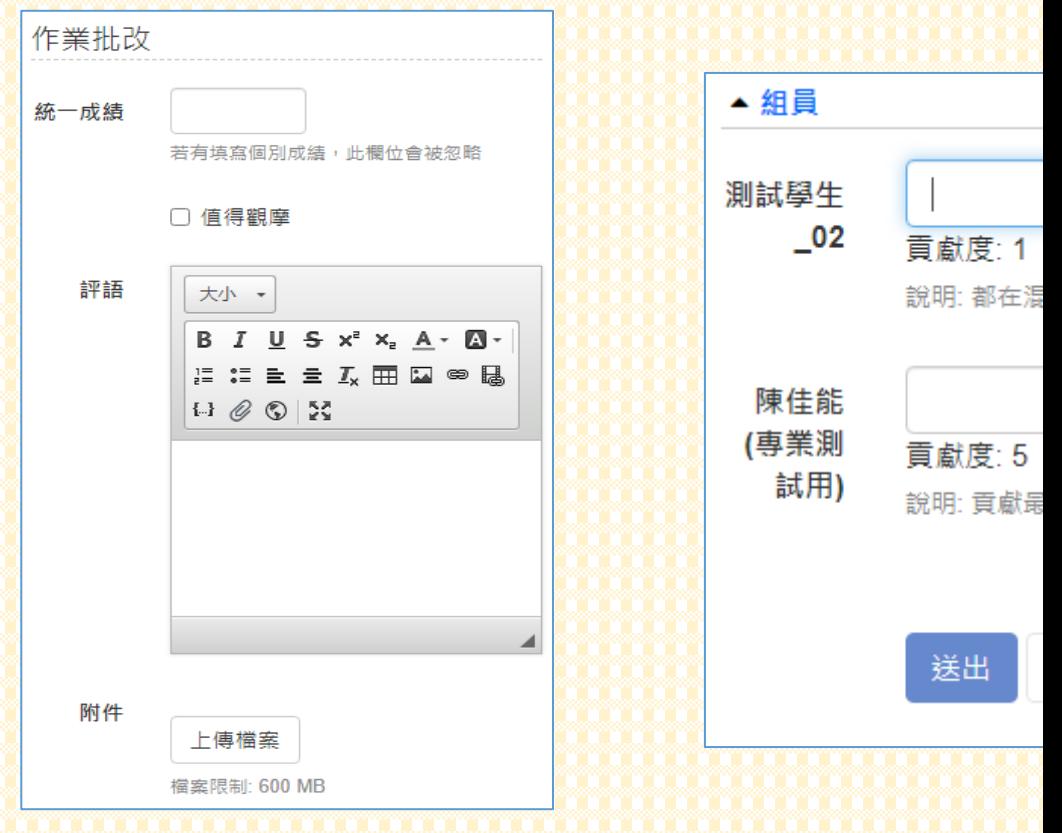

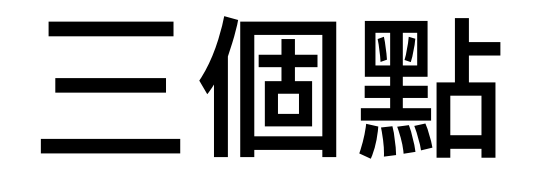

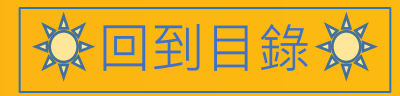

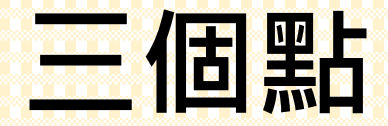

### • 梯次名稱最右方可點擊「 ! 」, 重新進行「編輯」或「刪除」。

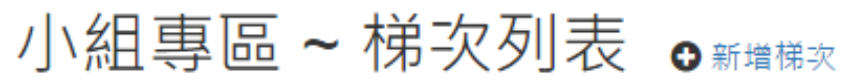

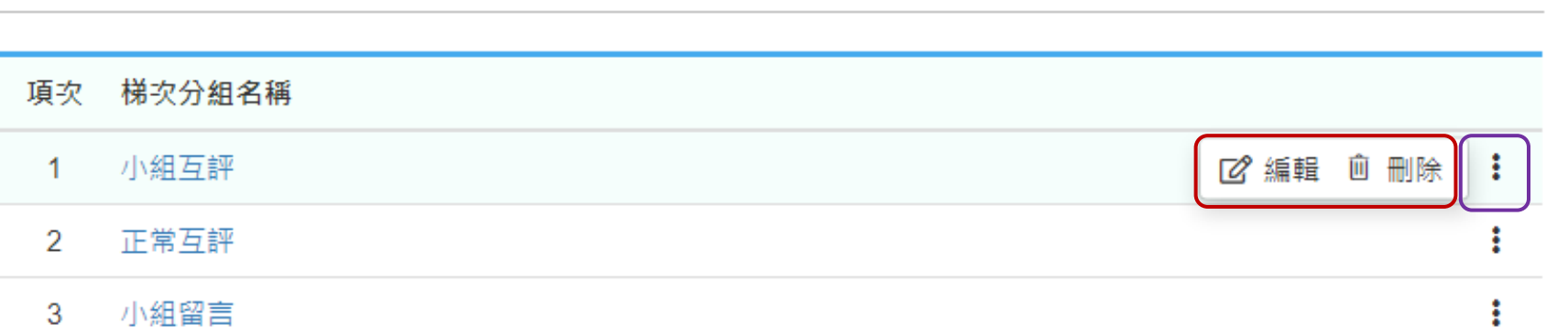

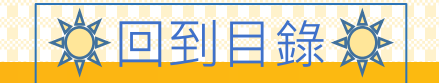

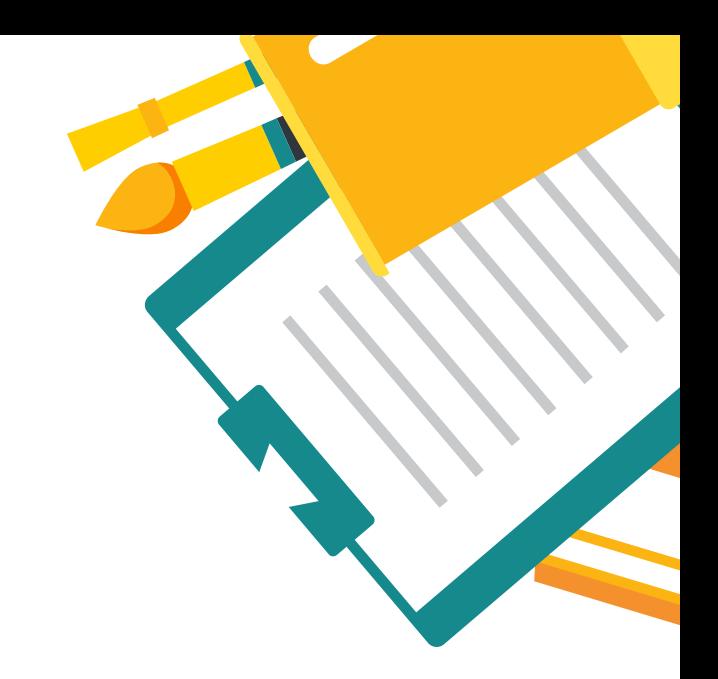

## **ANY QUESTION**

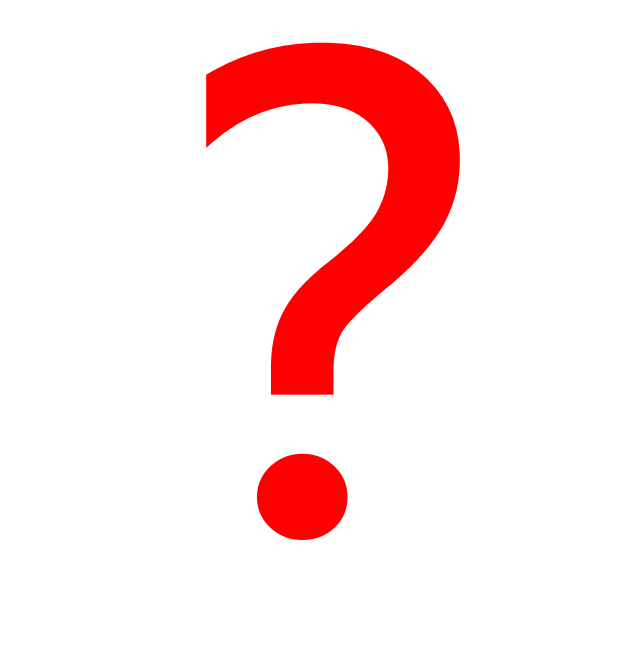

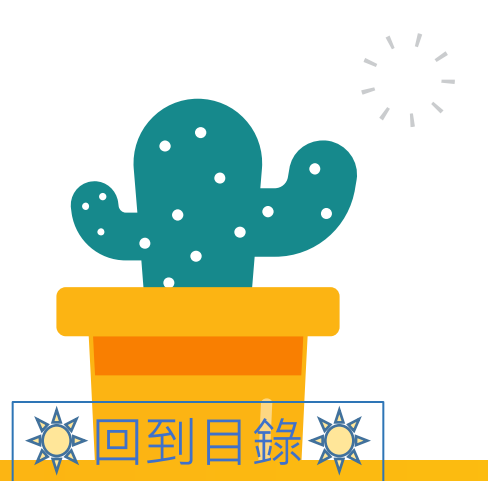

**Contract**